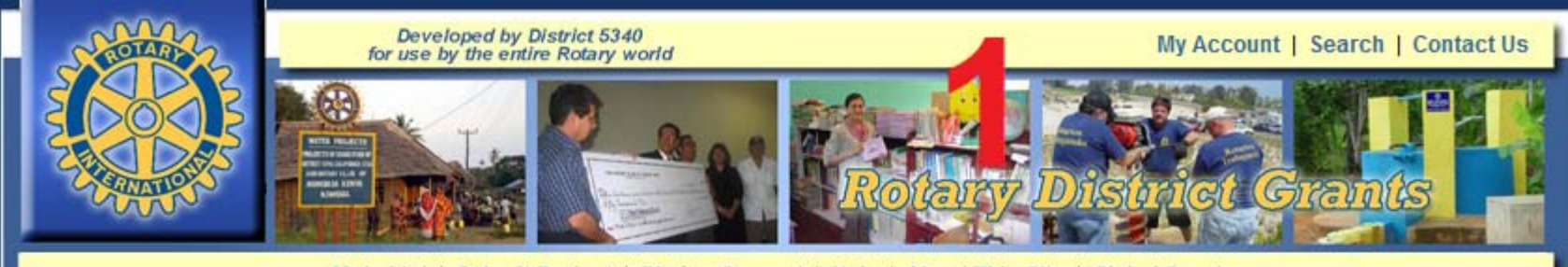

Main List | Submit Project | Pledge Support | Help | About This Site | Global Grants

#### **Welcome to the Rotary District Grants Website**

Look below for a list of project you are involved with. This indudes the project you are a contact person for, and the projects you subm. Ted.

## Find your project on this list and click on it

### **Projects Waiting to Be Published**

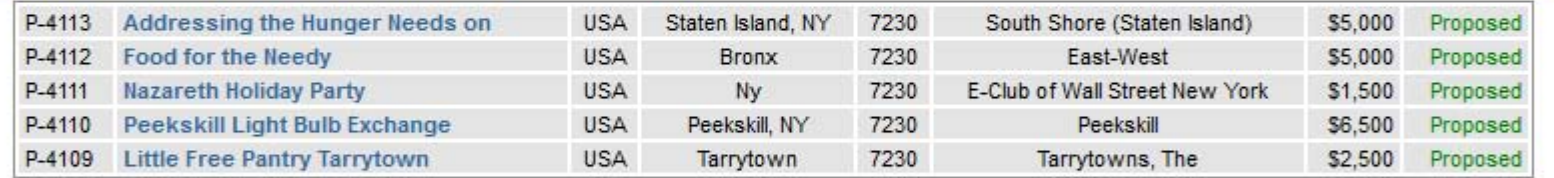

#### **My Projects**

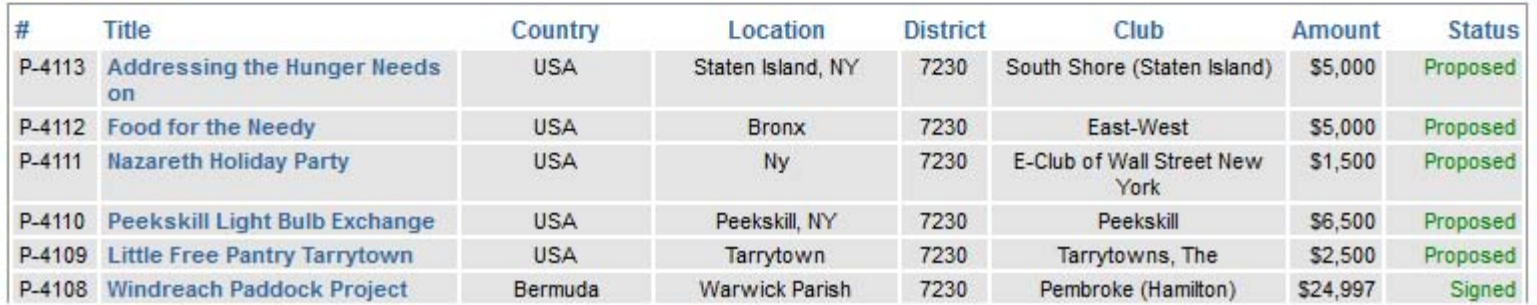

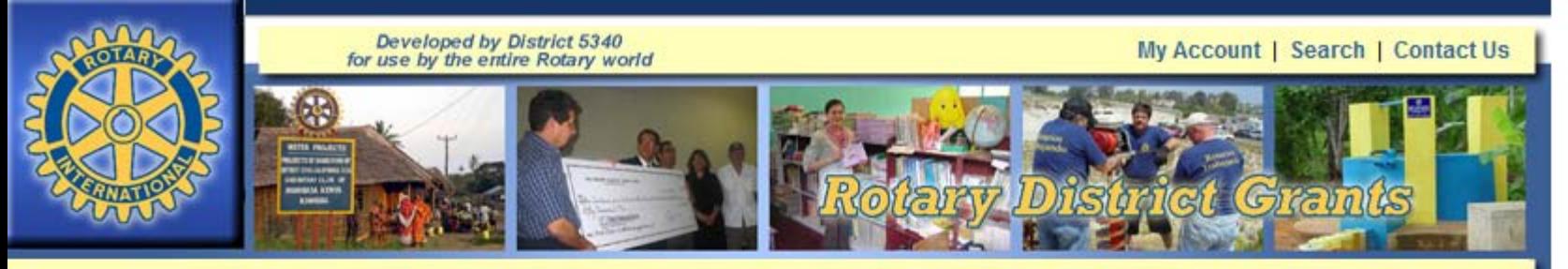

Main List | Submit Project | Pledge Support | Help | About This Site | Global Grants

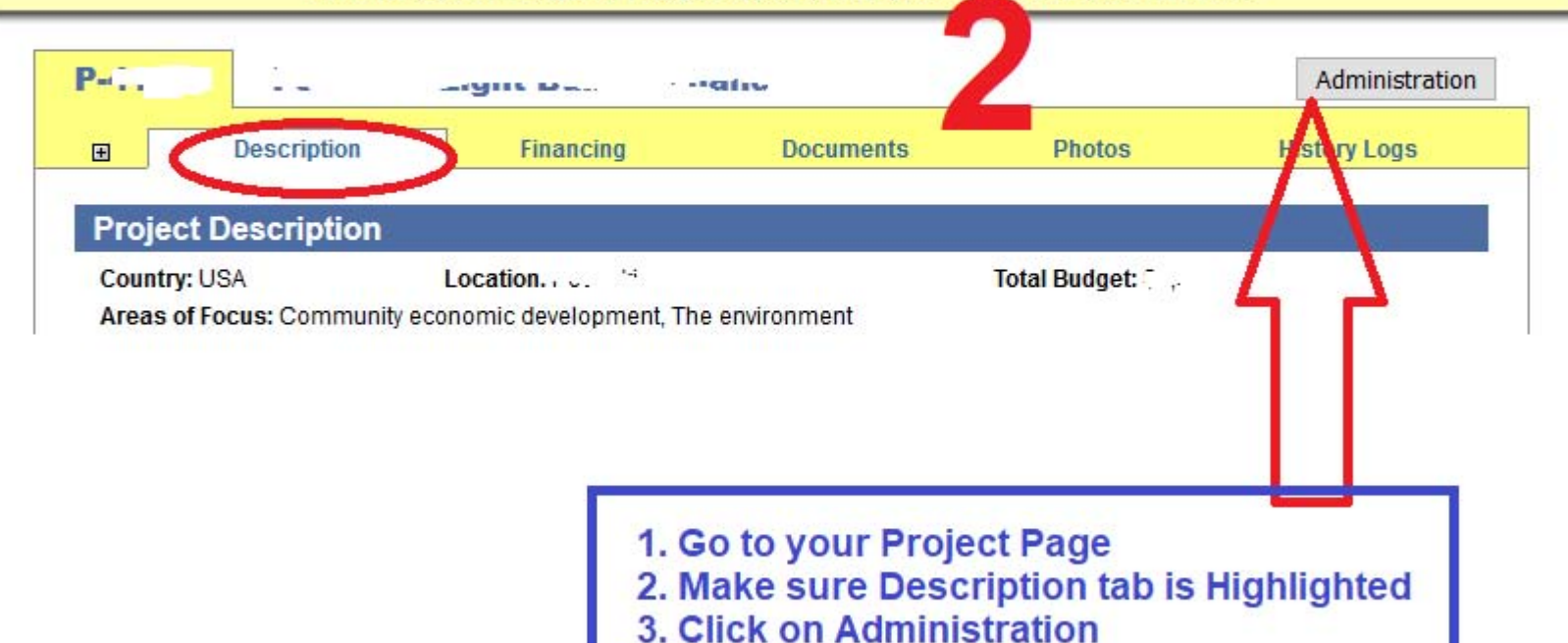

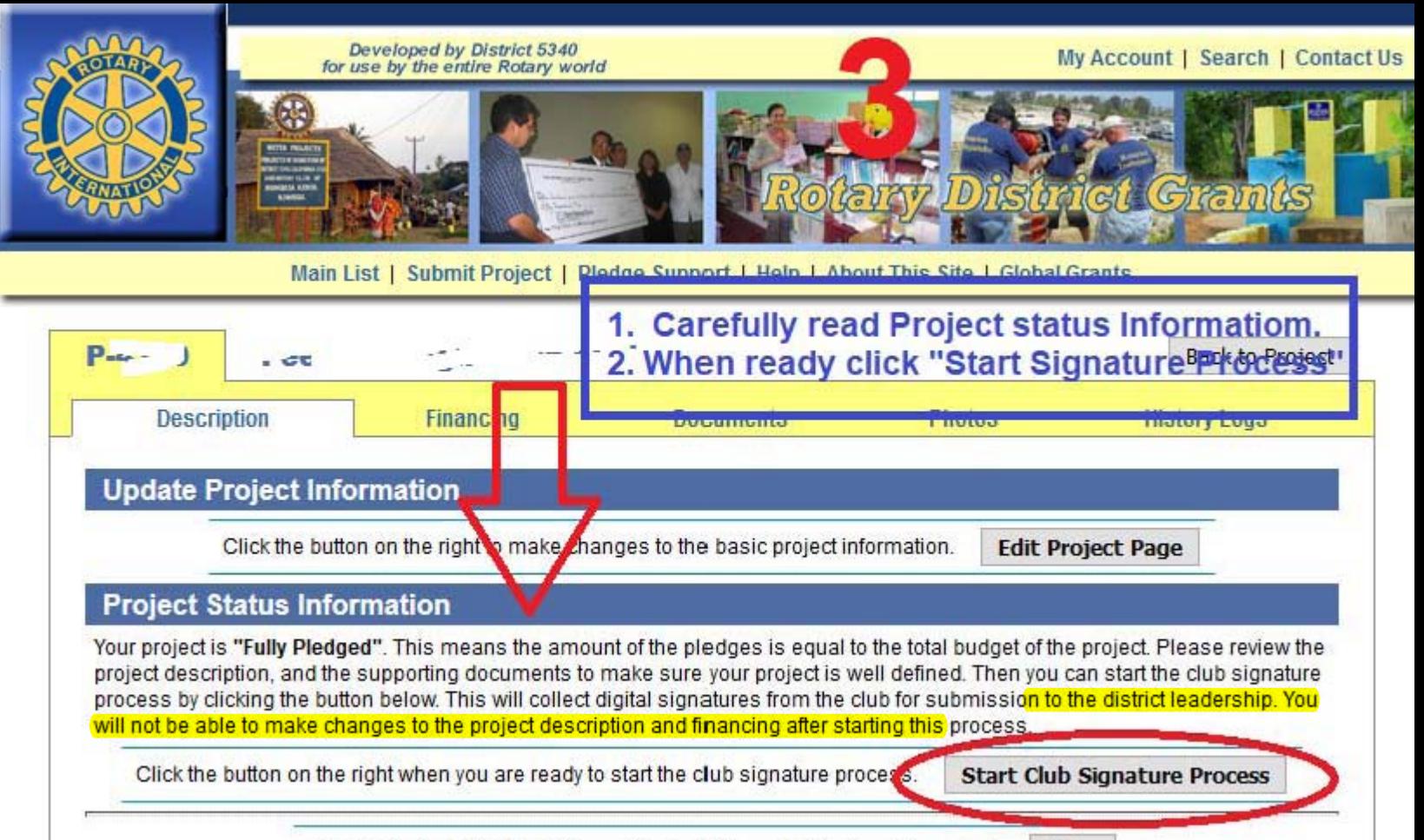

with the first state of the company's state of the company's state of the company's state of the company's state of the company's state of the company's state of the company's state of the company's state of the company's The company's company's

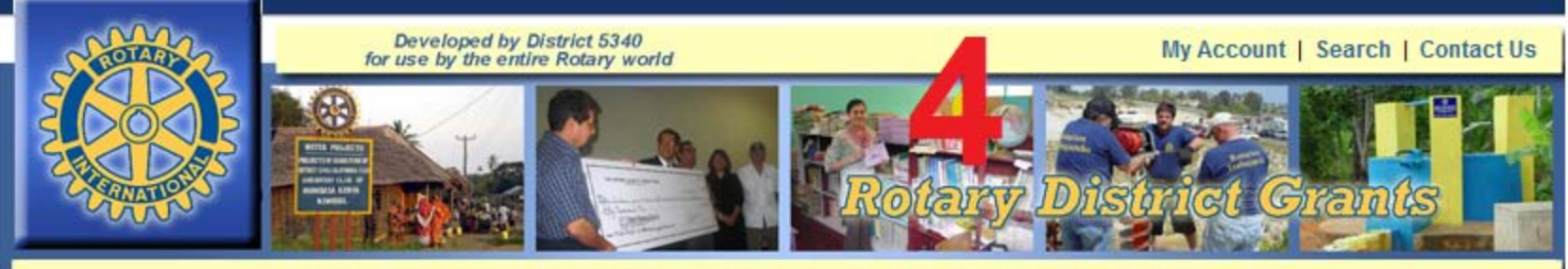

Main List | Submit Project | Pledge Support | Help | About This Site | Global Grants

#### **Start the Club Signature Process - Project**

After you start the club signature process you will no longer be able to change the project description and financing information. Please make sure this information is updated before you submit this form. **Read carefully** 

#### **Supporting Documents**

Please select the documents you would like to attach to the signed application. You will not be able to delete/update these documents after this form is submitted

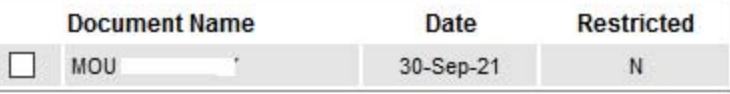

#### **Club Signatories**

Please select the people who need to electronically sign this application. These peope will receive an email with a custom signature code to enter on this website to certify that they have reviewed and approved the application. Since the signature code is sent by email, please make sure the selected email addresses are current and valid.

Please check with your district leadership to find out who should sign this application at this stage of the process.

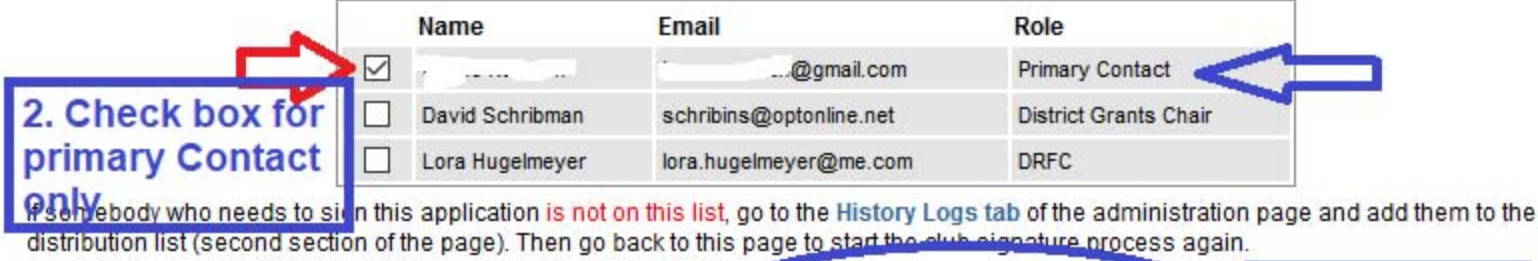

Cancel

**Send Application for Signatures Reset** 

3. Click Send

# **5**

**Once the "Send Application for Signature" is clicked:**

**1. The Contact will receive an email with a link and a code to sign the project.**

**2. Ask your contact to login to their email and Click on the link**

**3. They will be taken to the signing page, where they will enter the code from the email.**

**That's it**

**-DONE!**